# 山西医科大学研究生学院学生在线学习系统操作手册

#### 第一步:下载"学习通"

学生可在手机应用市场搜索并下载"学习通",或直接扫如下二维码进行下载。

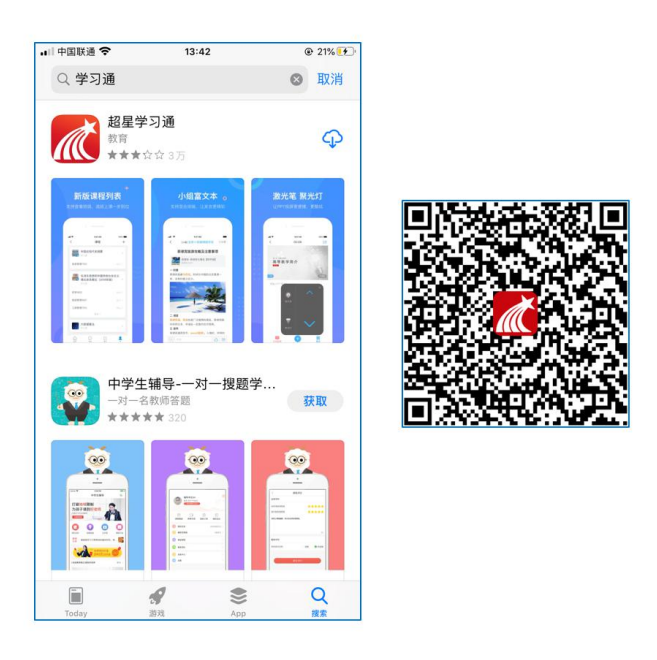

图 1 下载"学习通"

#### 第二步:登录和注册

1、如果你已有帐号(已使用手机号注册并绑定学号),则可使用手机号和密码直 接登录。

2、如果你是初次登录者:请点击学习通进入"登录"页面,选择"新用户注册",输 入手机号获取验证码、设置自己的密码,然后填写学校名称、输入自己的学号、 姓名进行账号绑定 ( 注意 : 为方便学校和老师根据学号找到你 , 信息验证**不要跳** 过,学校名称填写"山西医科大学研究生学院",必须写全称,不能使用简写或直 接写所在学院,避免学号绑定错误)

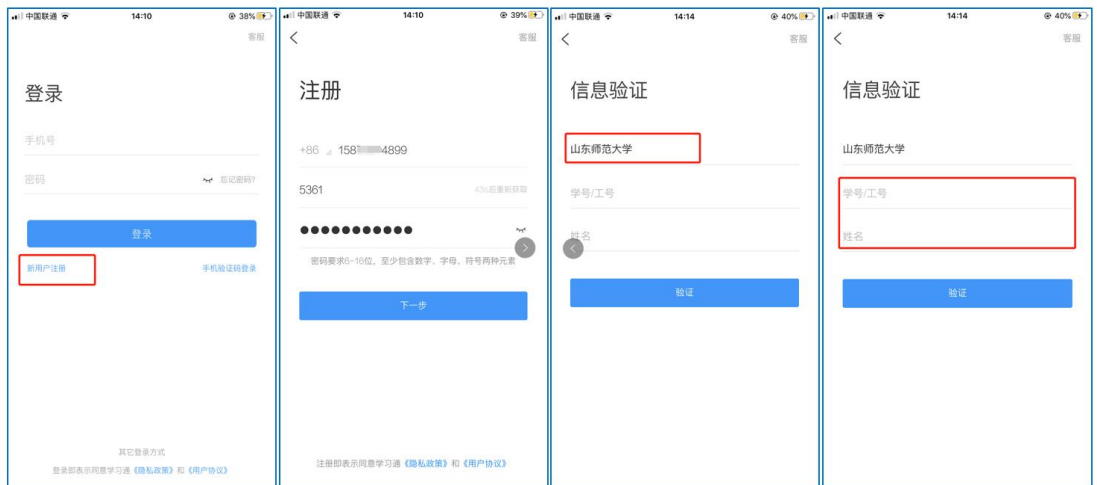

图 2 注册—信息验证流程

### 第三步:在线学习

在线学习方式一:线上学习

1、电脑端学习

打开学校网络教学平台网址 http://sxmuyjs.boya.chaoxing.com/portal,点击"登录" 按钮。

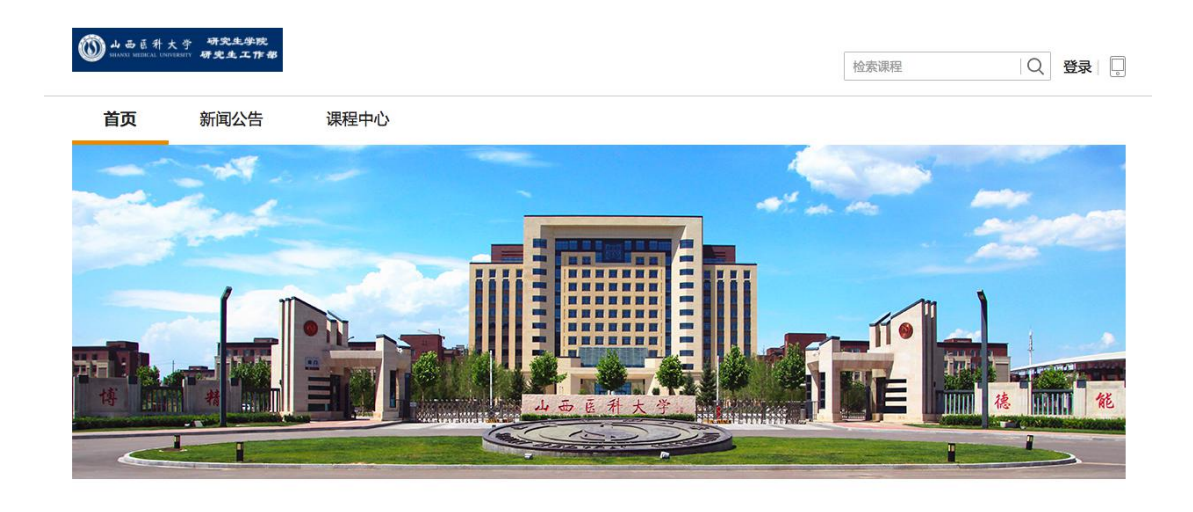

图 3 打开学校网络教学平台进行登录

输入自己的帐号和密码进行登录。

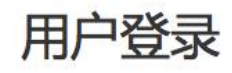

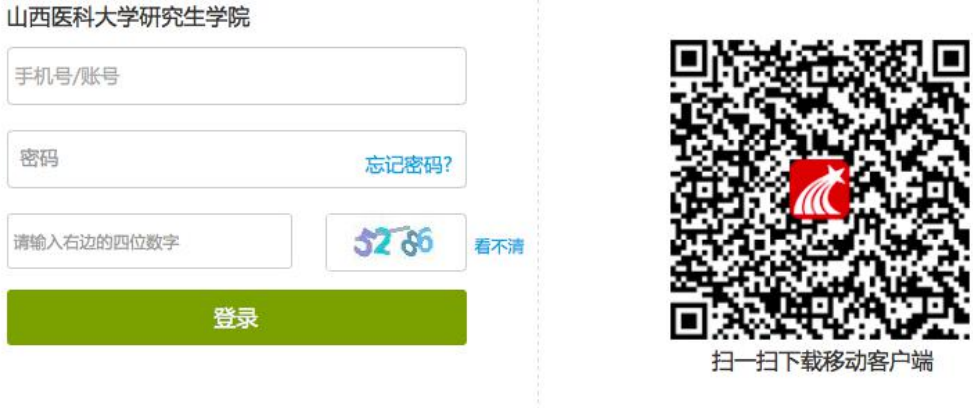

图 4 输入帐号密码进行登录

登录后可点击进入"学习空间"进行学习。

在学习空间左侧,点击"课程"—我学的课—选择课程进行学习。

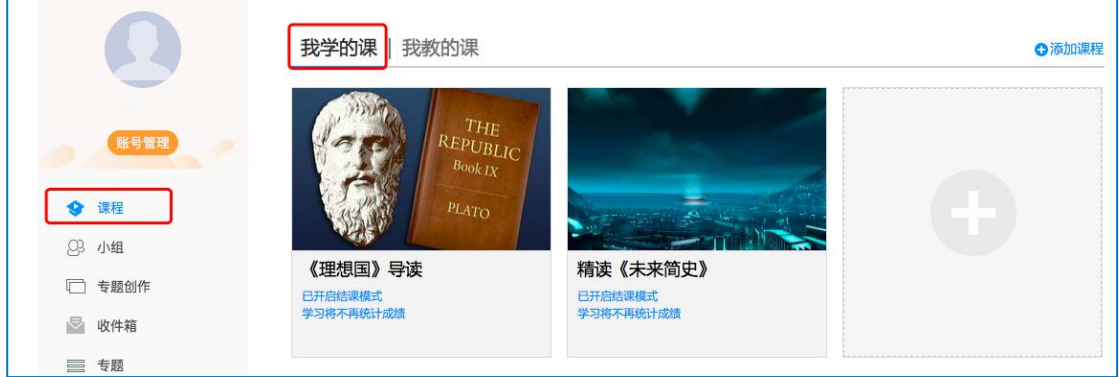

图 6 点击进入课程

进入课程后,可查看章节列表的知识点,右上角为学习导航,可即时收到老 师发布的学习任务、测验、作业及考试,查看自己的学习进度,并进行资料中的 拓展学习,也可参与讨论、提问等。

| 舌尖上的植物学 课程评价                                                                                          | 首页<br>通知 考试 PBL<br>进度 资料<br>任务<br>讨论                                            | 答疑       |
|----------------------------------------------------------------------------------------------------|---------------------------------------------------------------------------------|----------|
| ● 待完成任务点                                                                                              | 新建话题                                                                            |          |
| ^ 第1章 植物生长及怎样看世界<br>1.1 植物的一生<br>1.2 神奇的植物<br>1.3 植物对本身的生长发育的调控<br>1.4 植物对空间的认识和利用                    | <b>R</b> <sub>01-29 15:21</sub><br>在线学习,延期不延学!<br>2<br>2<br>▲ 赞0 ■ 回复<br>2<br>2 | $\equiv$ |
| 1.5 植物的绿色革命<br>1.6 植物的特点<br>1.7 光与植物<br>1.8 植物如何看世界<br>1.9 光敏色素的发现                                    | 2<br>€<br>2<br>2<br>$\bullet$                                                   |          |
| ^ 第2章 光合作用: 推动地球演变的"第一推动"<br>2.1 热力学的诞生<br>2.2 生物体: 大自然的能量转化站<br>2.3 光合作用: 上帝的"第一推动"<br>2.4 光合作用的循环系统 | $\bullet$<br>$\bullet$<br>2<br>2                                                |          |

图 7 进行课程学习

2、移动端学习

点击底部菜单"我"—"课程",可进入课程列表,再选择要学习的课程,即可 进入课程详情,章节内容即为学习内容,在章节学习过程中可随时写笔记。

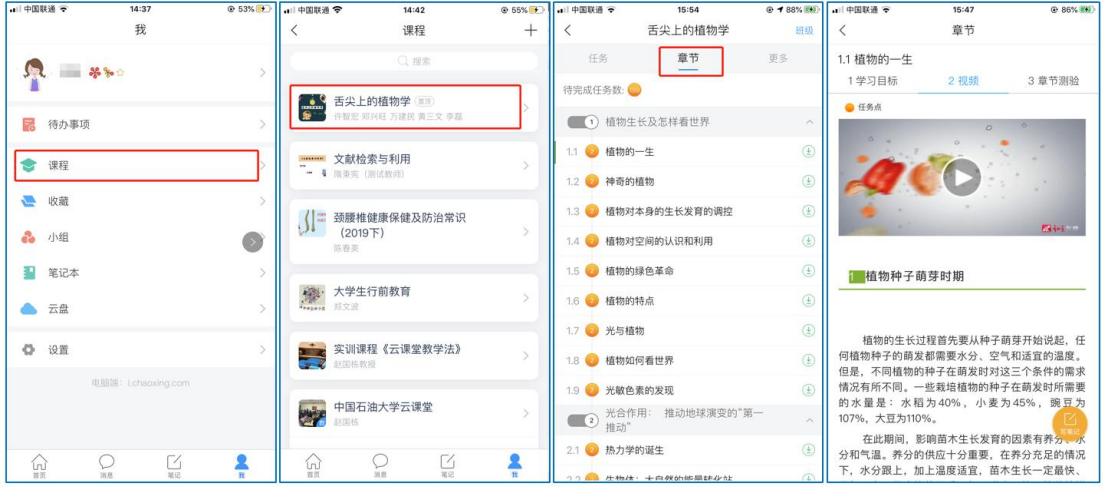

此外,点击"任务",可查看老师发放的学习任务及各类通知,点击"更多"可 查看老师准备的学习资料和这门课程的个人错题集。

图 8 移动端课程学习

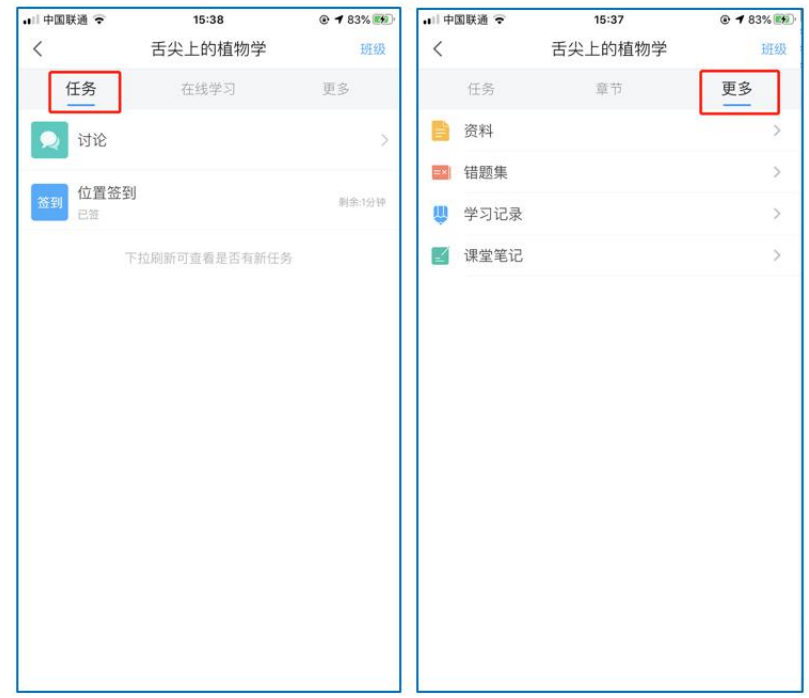

图 9 移动端课程任务及更多

点击"学习记录"可查看自己的详细学习记录,点击"课堂笔记"(即章节右下 角的"笔记")进入课程学习笔记区,查看自己的笔记,除可写文字笔记外,还可 以写语音笔记,随时记录学习要点。

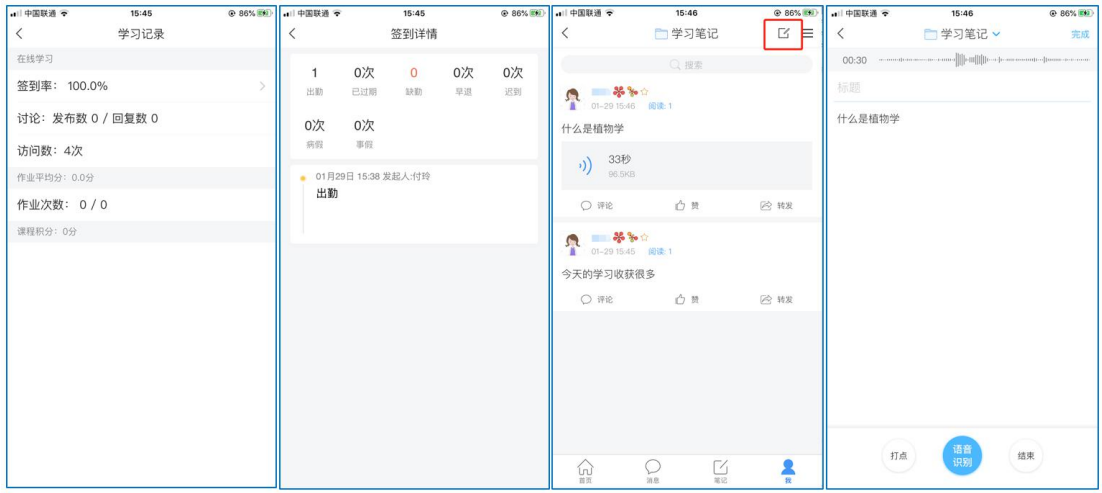

图 10 移动端学习记录及课堂笔记

### 在线学习方式二:观看速课

学生可通过学习通中的"消息"、其他老师发送的途径查看速课,如图所示,

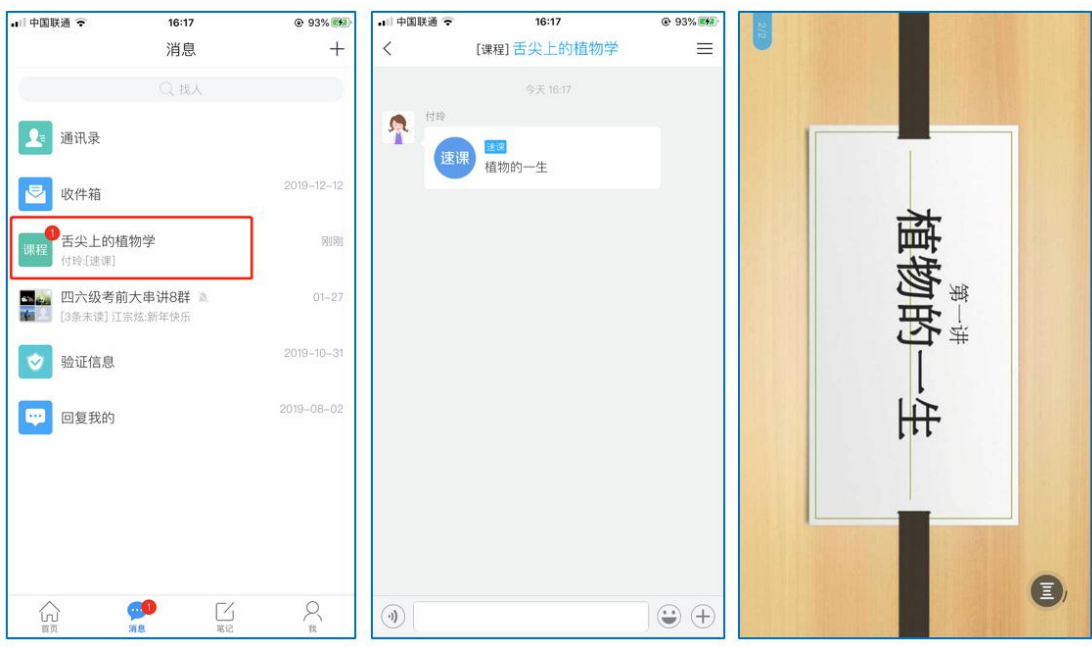

点击速课,横屏观看老师录制的语音+图文内容。

图 11 移动端学习速课

### 在线学习方式三:同步课堂

学生可进入老师的同步课堂进行远程学习。

1、电脑端使用方式:打开教师提供的电脑端网址,可同步听到教师的授课 PPT+

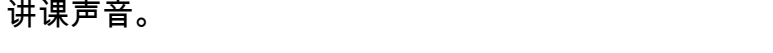

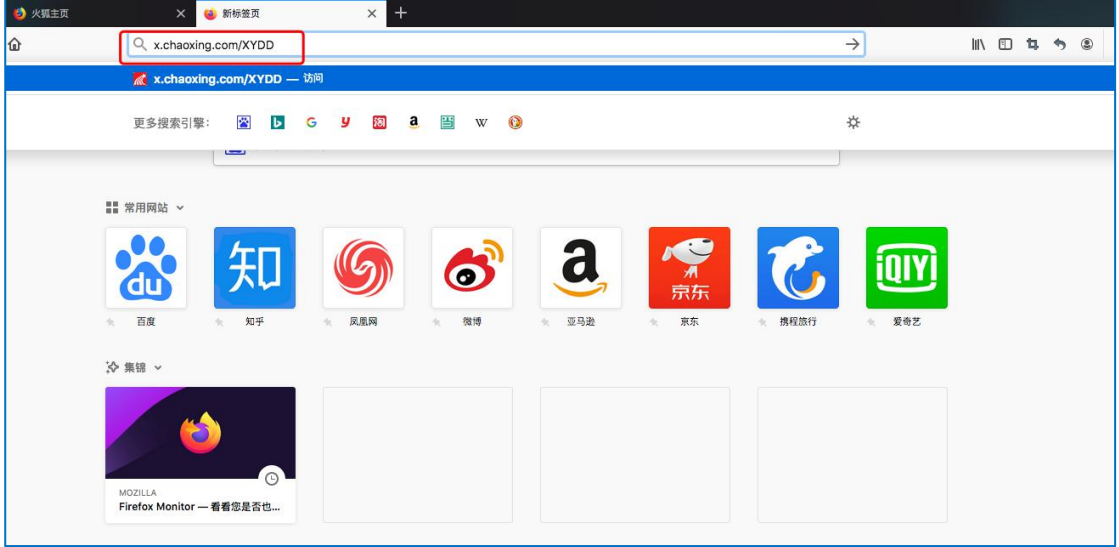

图 12 输入同步课堂网址

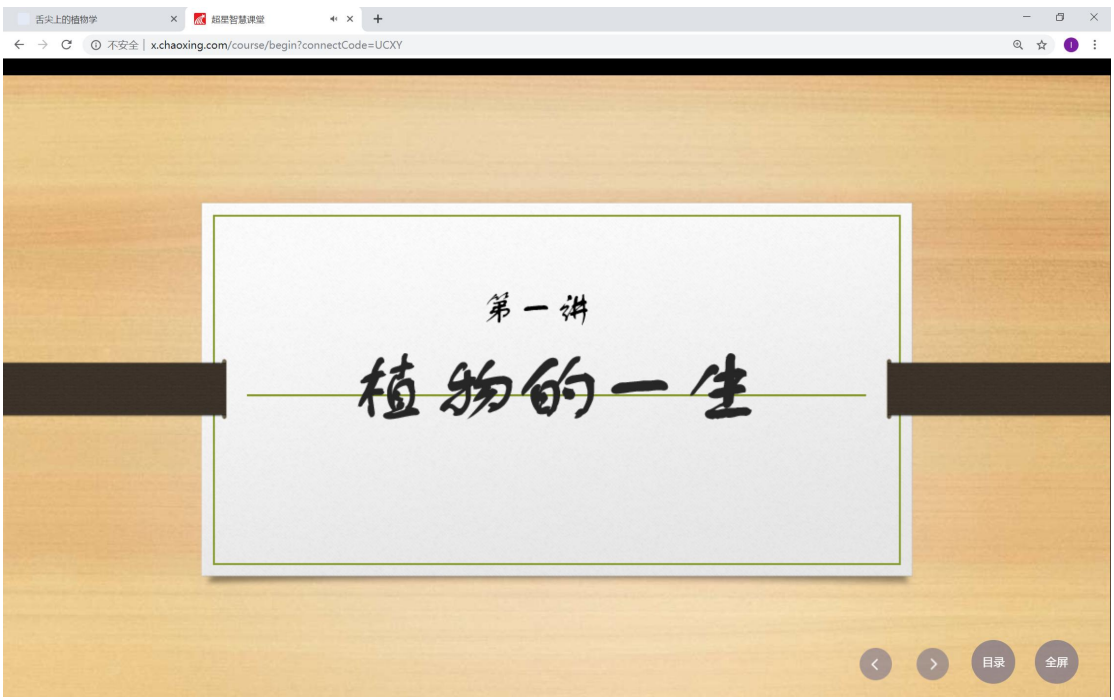

图 13 进入同步课堂学习

2、移动端使用方式:在学习通首页输入教师提供的同步课堂邀请码,进入同步

课堂,即可同步听到教师的授课内容的 PPT+讲课声音。

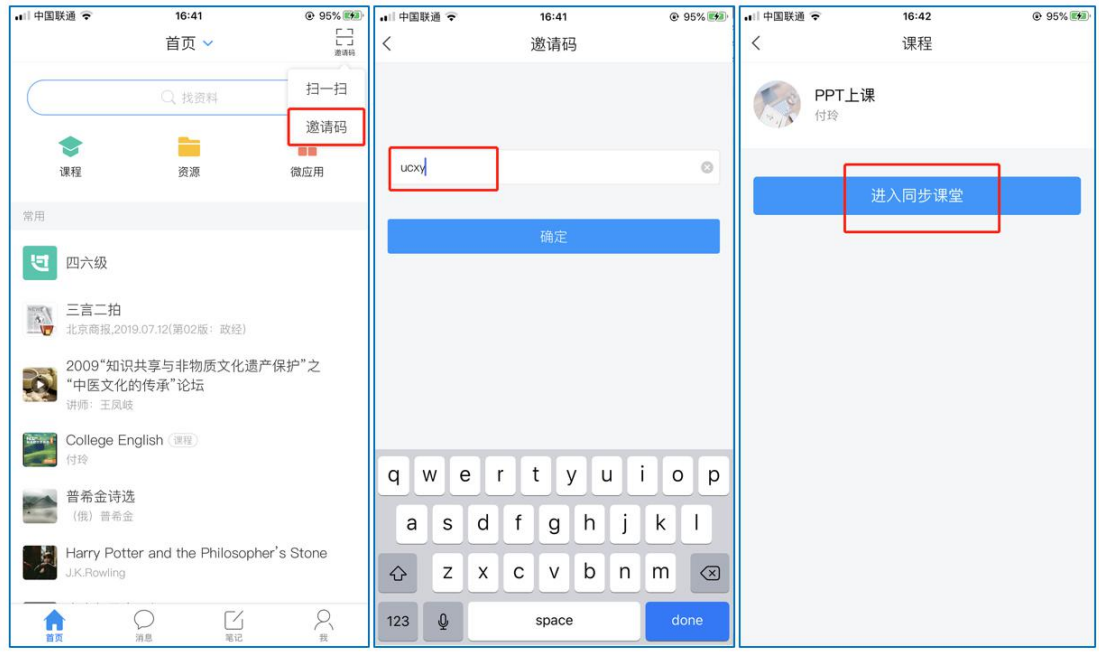

图 14 移动端同步课堂学习

## 在线学习方式四:直播学习

学生可在"消息"或其他教师发布的途径中点击直播,进入直播界面,可以观 看实时直播并进行**互动、提问**,如果直播已结束,学生也可回看直播内容,如果 点开直播提示"此直播不支持回看",说明老师未设置允许回看。

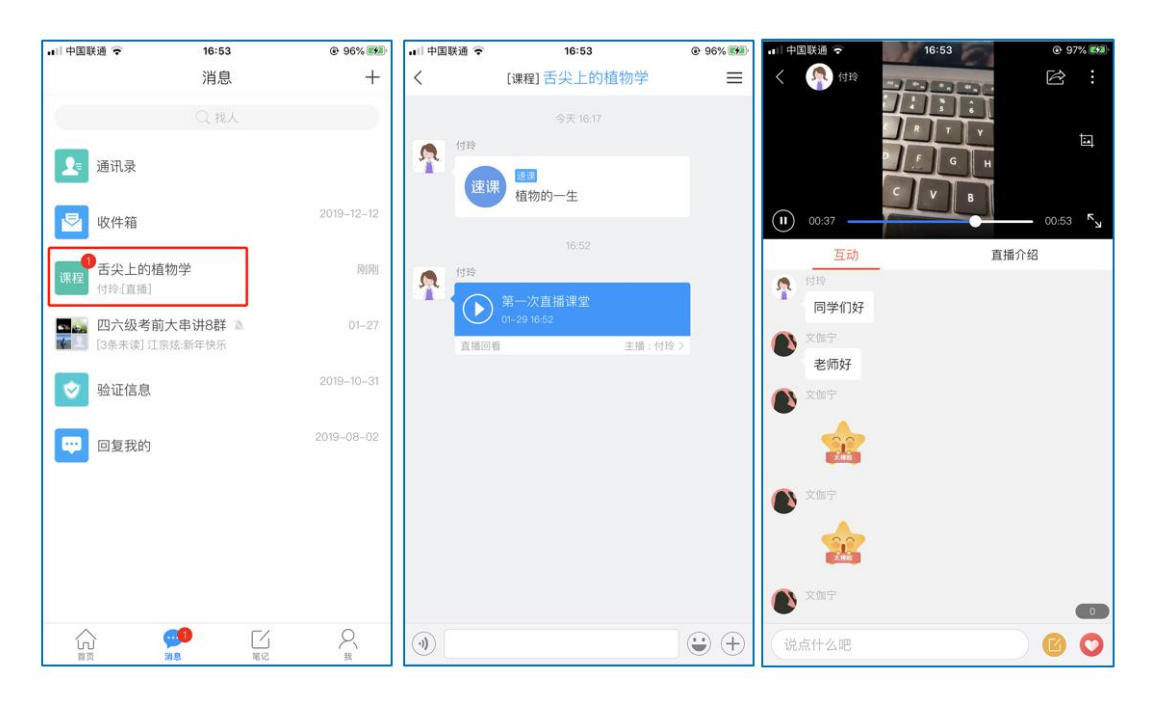

图 15 移动端直播学习